This short handout provides information on how to renew a protocol in IRB Manager. Let's look at the Dashboard after our investigator John PI has logged in.

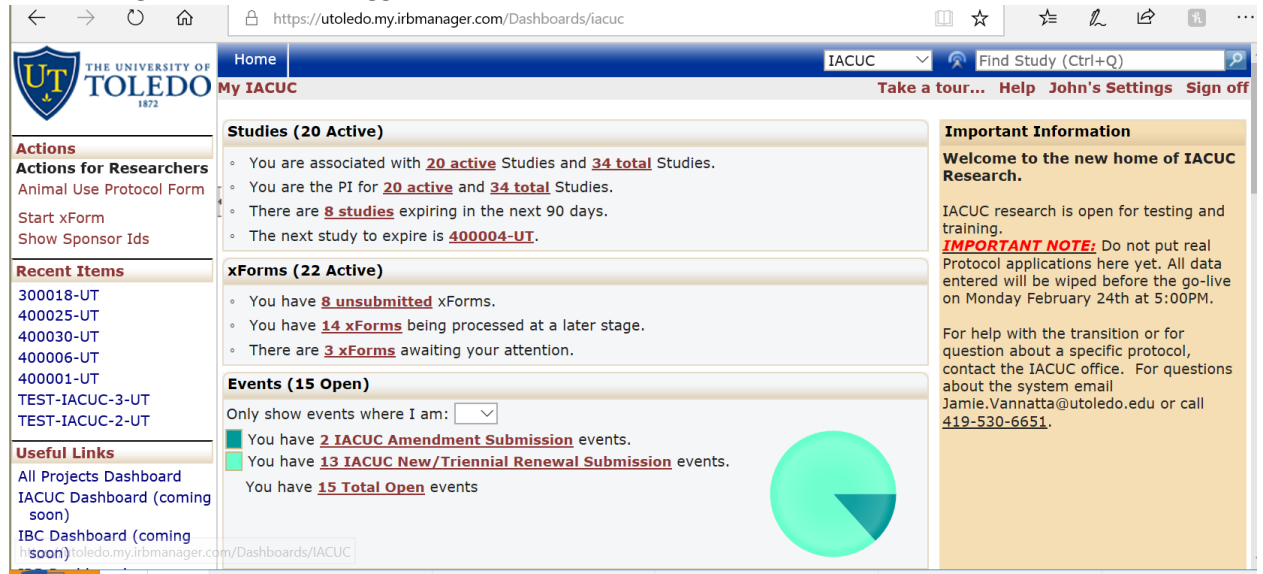

Scroll to the bottom of the dashboard for a list of your currently active studies.

- 1. Open the study you are looking at copying by clicking the study # link.
- 2. Scroll to the section of the study labeled "Reference XForms"
- 3. If you have this section on your study, click on the Copy Action (which looks like a stack of papers) next to the IACUC Animal Use Protocol Form.

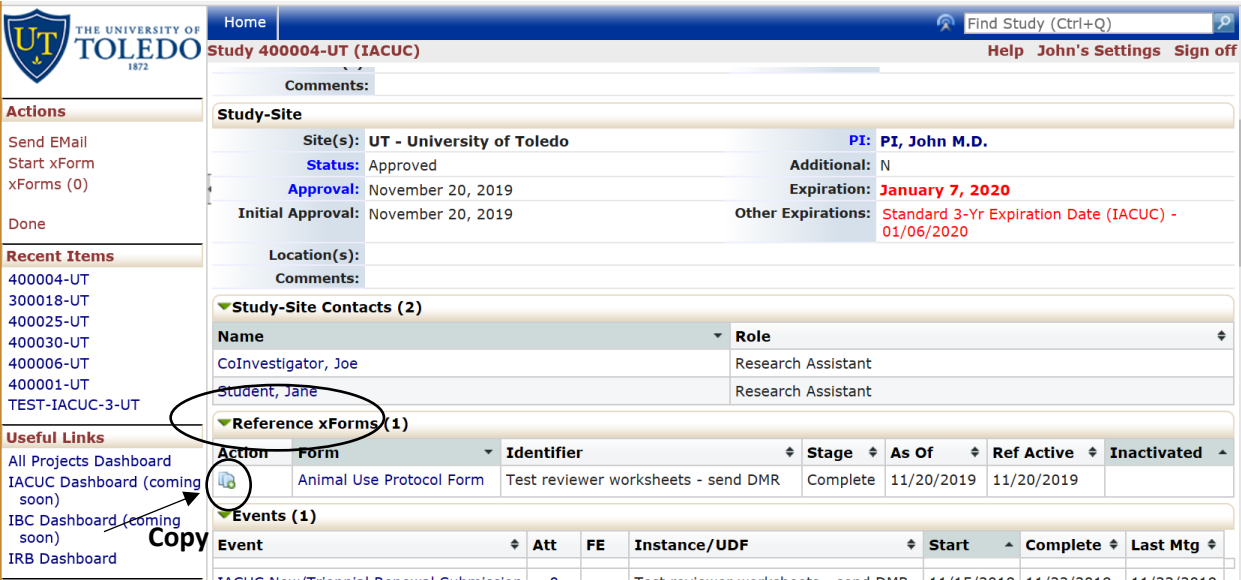

4. You will then be given two options: Copy or Copy for Amendment. In this case, we are copying since this option allows you to renew the protocol.

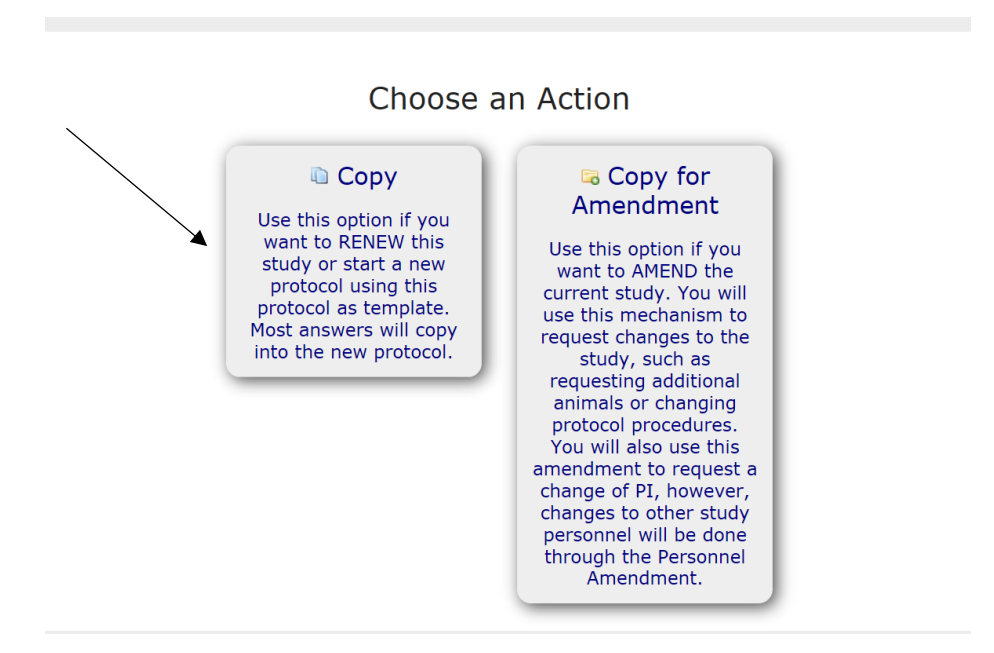

- 5. This will give you an editable version of the protocol upon which to make any changes.
- 6. At the bottom of each page are directional buttons that allow you to move to the previous or next pages or sections, save the form for later, and a more button. If you press the "more" button you are given various options including the options to view the form as a pdf, which will allow you to print it for later use.

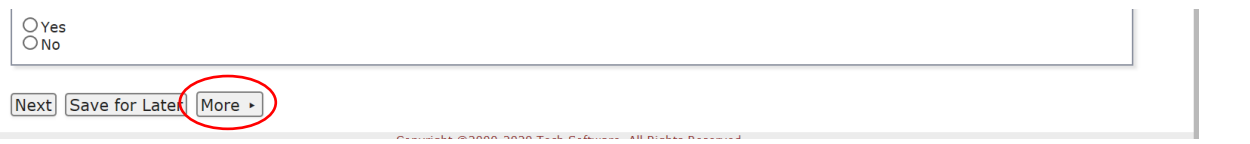

- 7. If you do NOT have the section of the study labeled "Reference XForms", you will need to click back on the Home button to return to the Home screen.
- 8. In this case, we will choose to create an Animal Use Protocol Form.<br> $\begin{array}{ccc} \Box \leftarrow & \rightarrow & \cap & \bigcirc \quad | & \bigcirc \quad | & \bigcirc \quad | \end{array}$

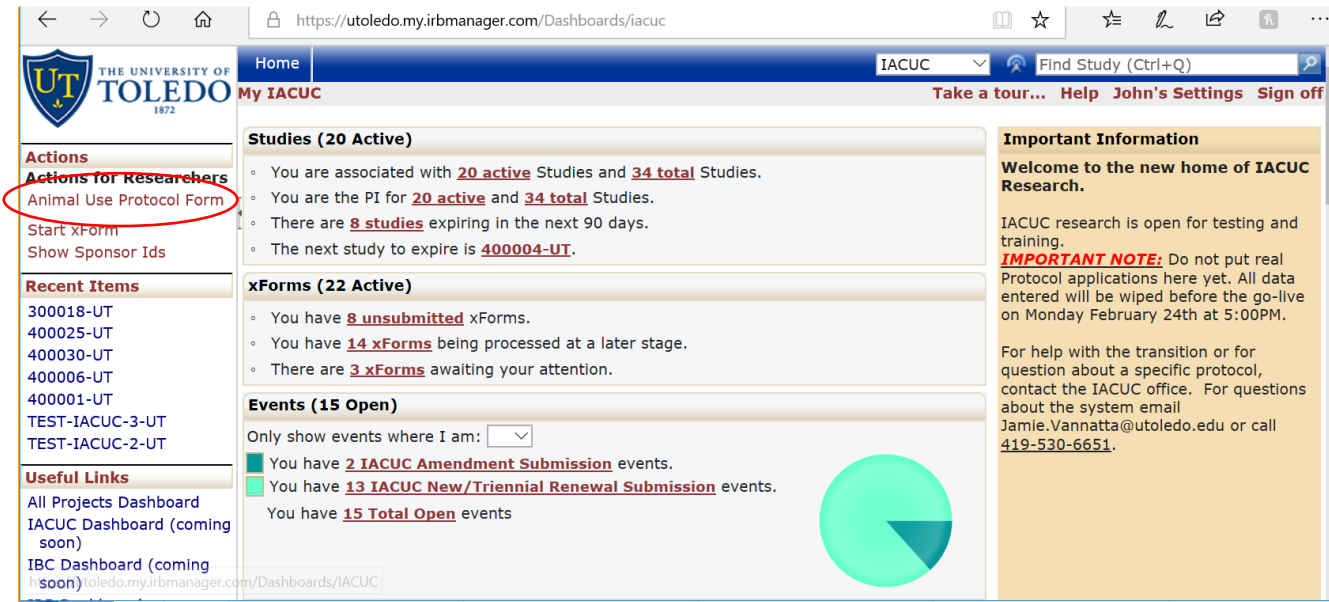

9. The Animal Use Protocol XForm is organized into different sections or pages. You may answer them sequentially or use the dropdown list to skip to different sections in the form. It may be helpful to use your old PDF.

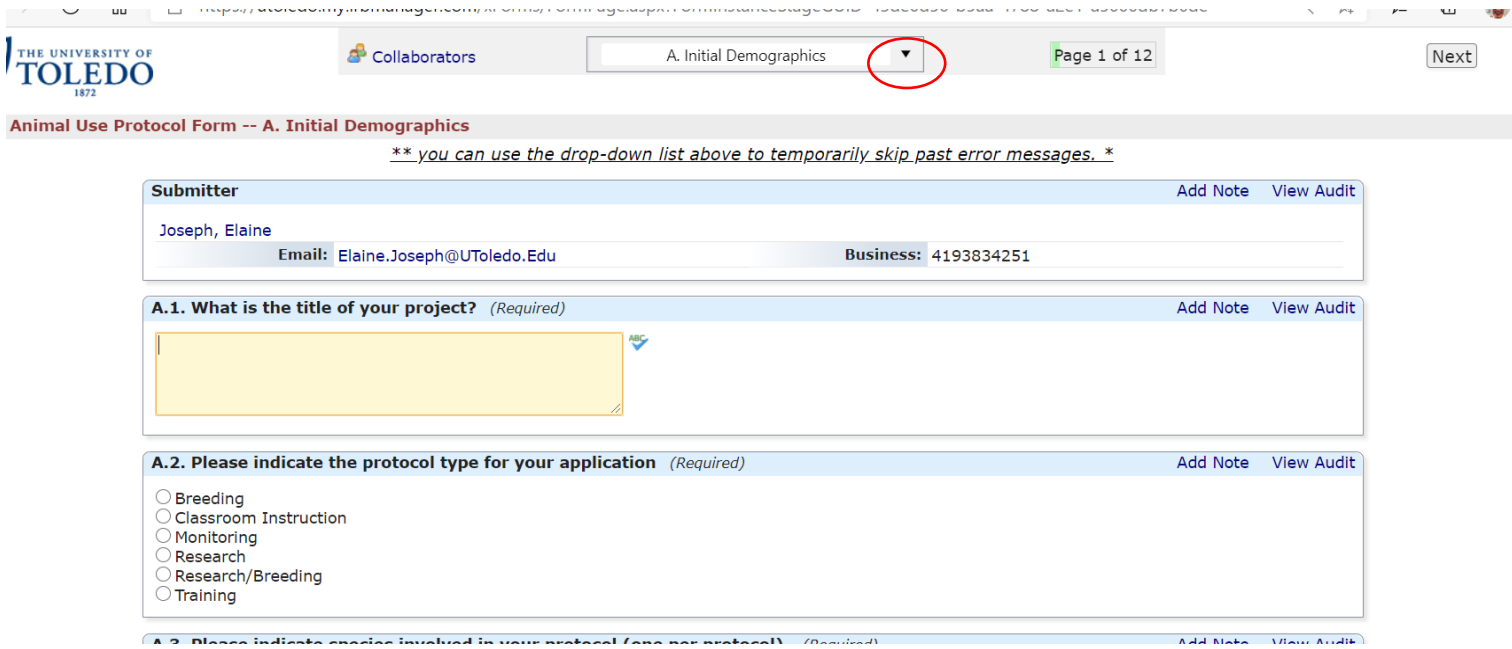

10. If you need to choose this option, please answer 'yes' to the renewal question on the first page of the xform.

If you have any questions, please contact Elaine Joseph at **Elaine.Joseph@utoledo.edu**